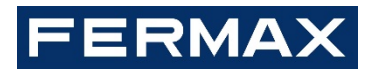

# MILO DIGITAL VIDEO PANEL INSTALLER'S MANUAL

**ENGLISH Version** 

Cod. 970179I V12\_19

**This manual corresponds to MEET Digital Video Panel firmware version V02.10 and Hardware HW 95770B / HW 95771B.** 

FERMAX ELECTRÓNICA S.A.U. http://www.fermax.com MILO DIGITAL VIDEO Panel manual available at https://meet.fermax.com/milo-panel/

Copyright Notice Fermax and Fermax MILO panel are trademarks of Fermax Electronica S.A.U. registered in the European Union and other countries. © FERMAX ELECTRÓNICA S.A.U., 2019.

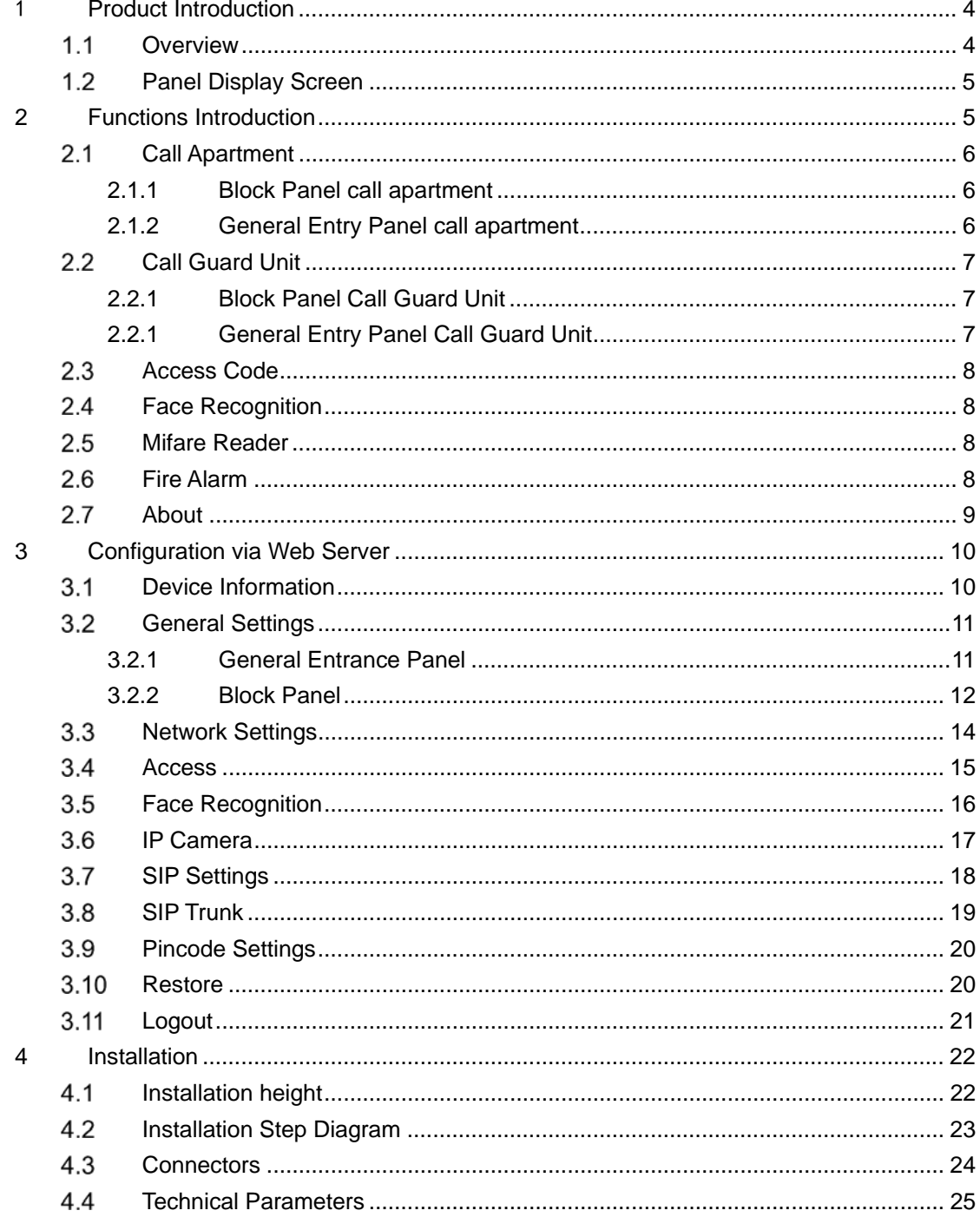

### **INDEX**

# 1 **Product Introduction**

### 1.1 Overview

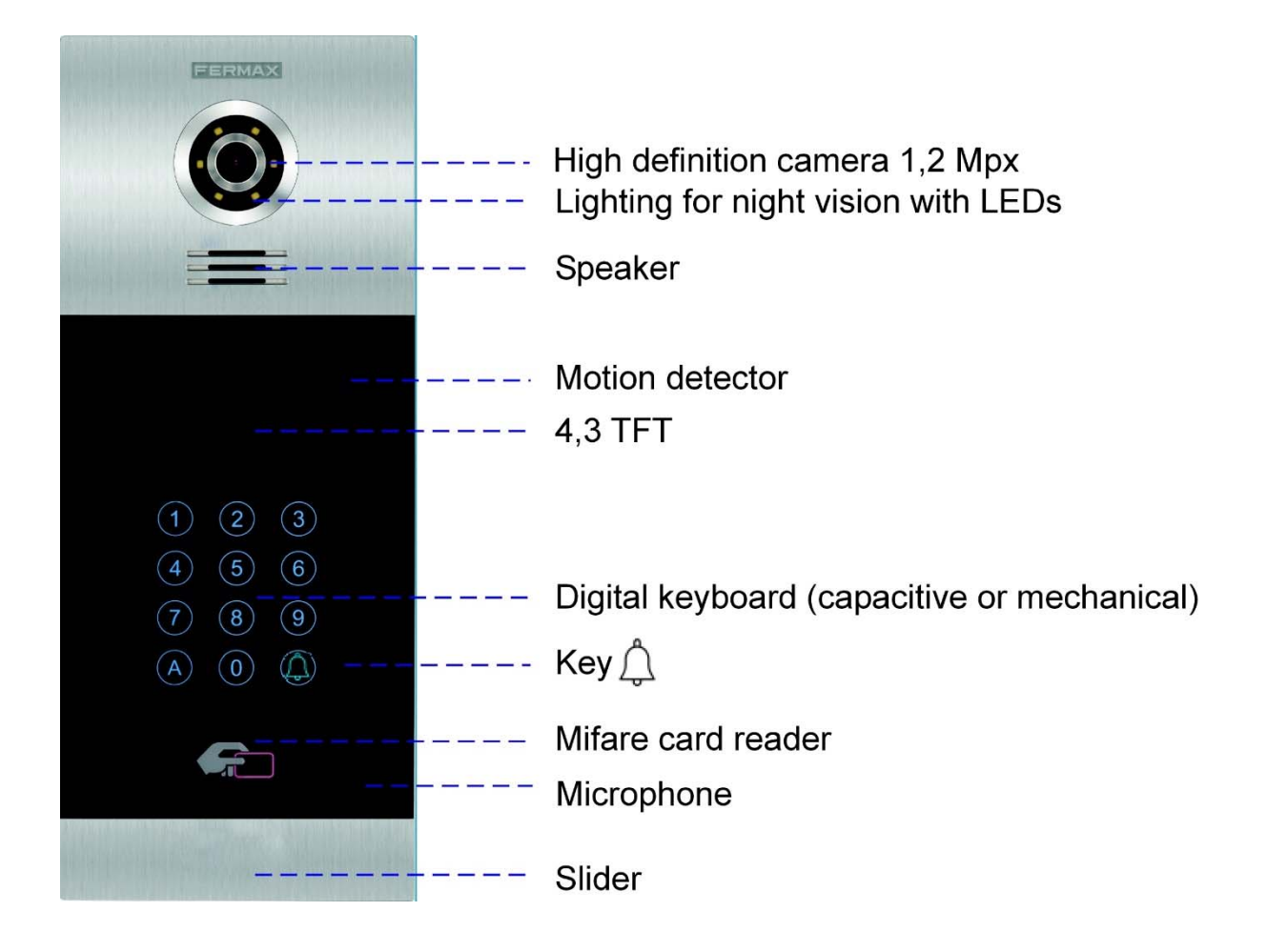

## **Panel Display Screen**

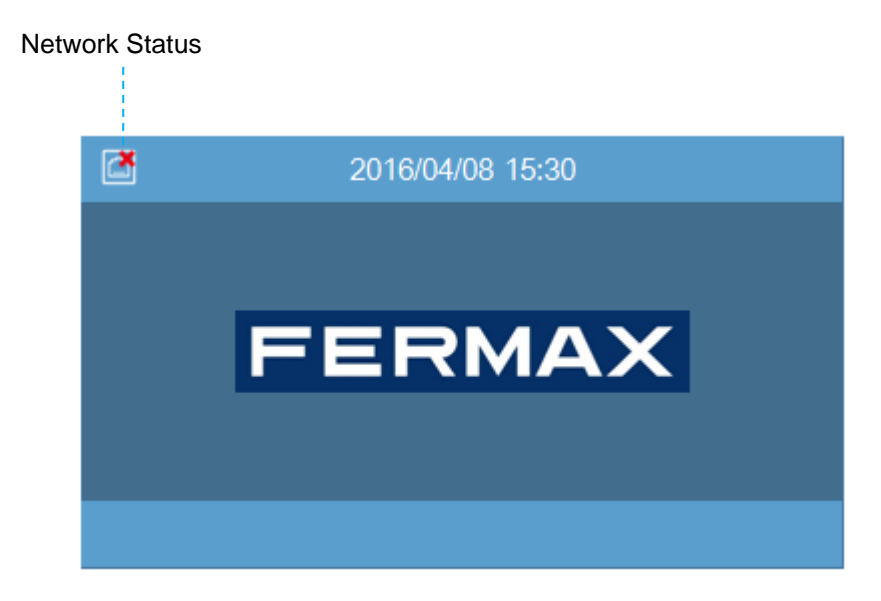

# **2 Functions Introduction**

- Call apartment
- Call guard unit
- Call volume settings
- Door opening, relay delay settings
- Connect exit button
- Speech
- Door opened, door forced alarm, and tamper alarm
- Lift control (Only when installed)
- **PIN Access Code**
- **Mifare reader**
- Alarm management by access control
- Face Recognition for release lock
- Fire Alarm for lock release

### **Call Apartment**

### **2.1.1 Block Panel call apartment**

Visitors need to enter apartment number followed  $\bigcirc$  by to confirm. For example, if the resident lives in apartment 201, the visitor should enter: 201 and press  $\Box$ 

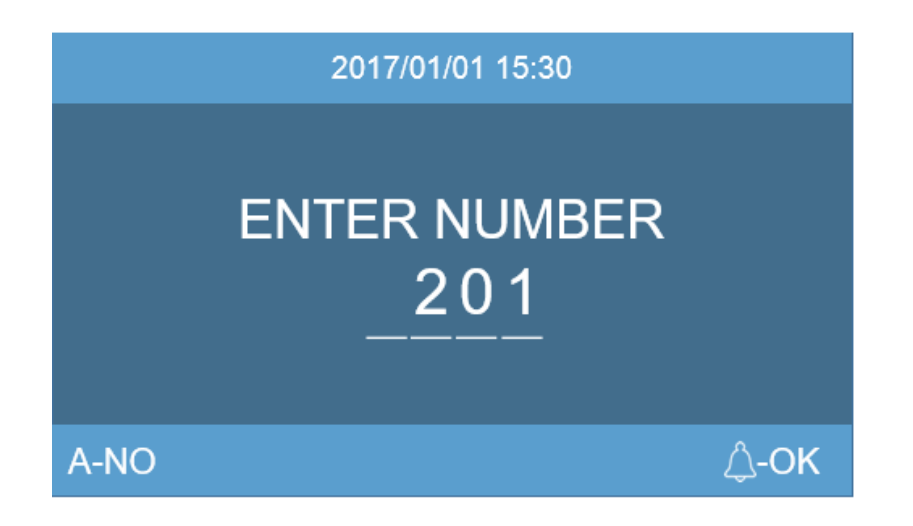

### **2.1.2 General Entry Panel call apartment**

Visitors need to enter block number followed by a 4 digits apartment number followed by  $\Diamond$ to confirm. For example, if the resident lives in block 10 apartment 101, the visitor shall enter: 100101 and press  $\triangle$ 

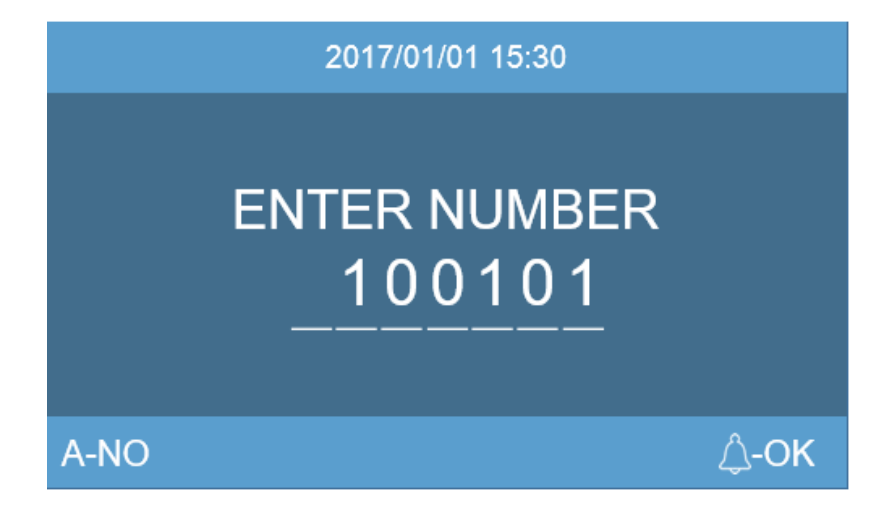

### **2.2 Call Guard Unit**

### **2.2.1 Block Panel Call Guard Unit**

The visitor or resident can call the guard unit by entering the number 9901 or other guard unit number followed by to  $\bigtriangleup$  confirm. This call can be made from all Block Entry Panels.

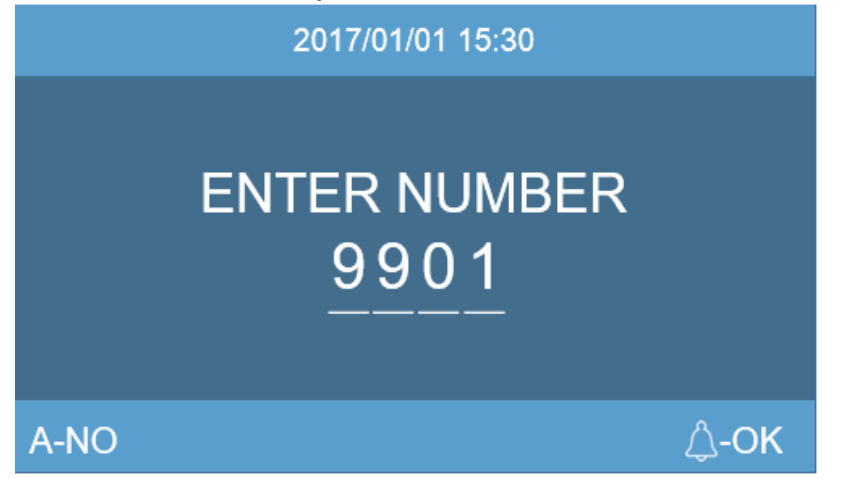

### **2.2.1 General Entry Panel Call Guard Unit**

The visitor or resident can call the main guard unit by entering the number 9901 or other guard unit number followed by to  $\triangle$  confirm. This call can be made from all General Entry Panels.

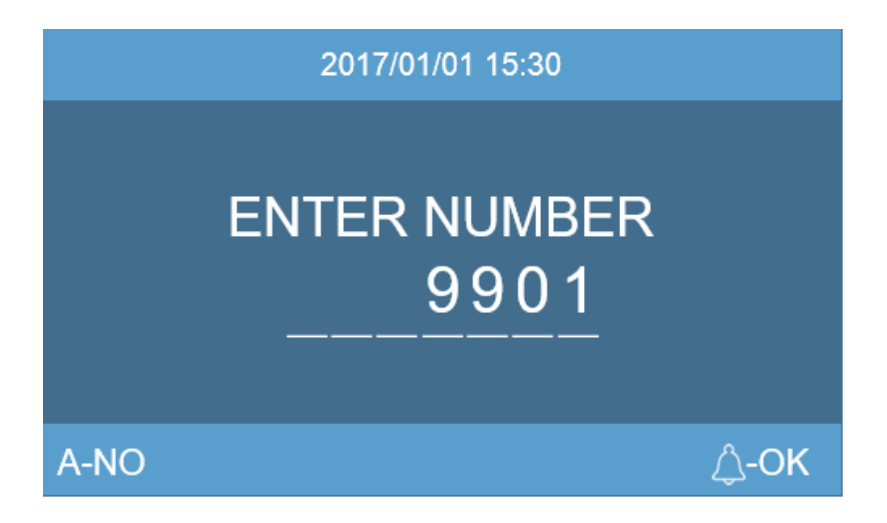

### 2.3 Access Code

Press key "A0" to access PIN code function, entering the access code followed by  $\bigtriangleup$ to confirm.

If the access code is correct the door will open and release the lock.

You can enable or disable the function at web of the panel.

The access code to be defined at web of the panel, Maximum access code 6.

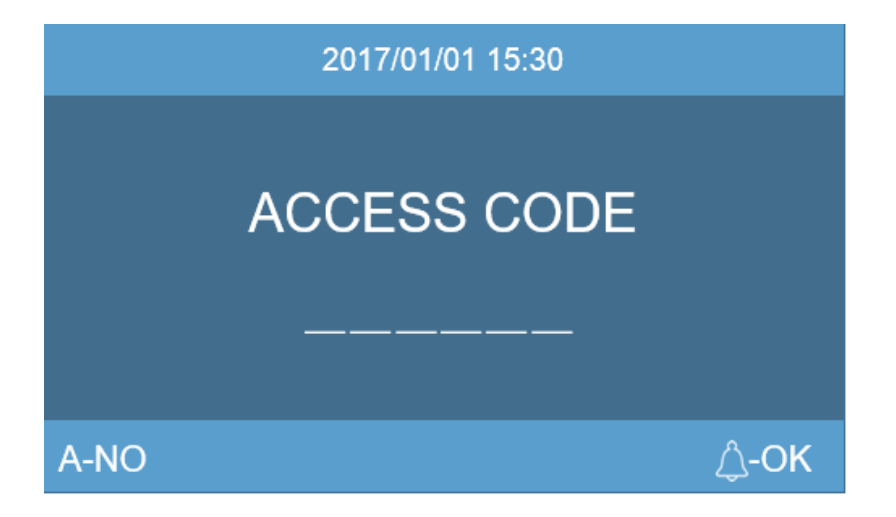

### **Face Recognition**

Press key "A" two times to access face recognition function, the camera of the panel will start to read the face information. If the face data is authorized, the door will open and release the lock. The face data is to be added through the management software. Maximum face data 6000.

### 2.5 Mifare Reader

Resident can access to their corresponding entrance by passing their authorized Mifare card, the door will open and release the lock.

The Mifare card data is to be added through management software, Maximum 100,000 Mifare cards.

### **Fire Alarm**

When a fire alarm occurs, the panel will display a "Fire Alarm" prompt and automatically release all locks in this block to facilitate the safe evacuation of residents.

### 2.7 About

Enter code 9999 followed by  $\hat{\mathcal{L}}$  to confirm, The ABOUT information will show.

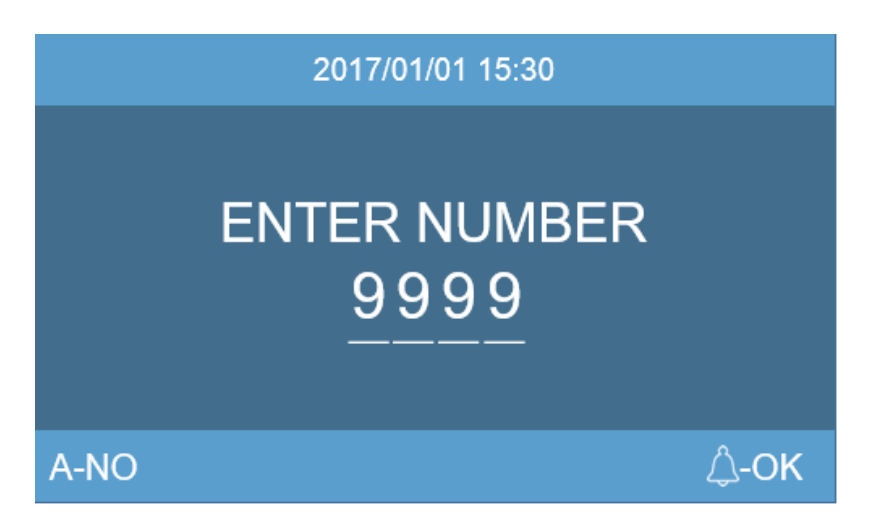

You can get information about the device name, firmware version, device info, serial no, IP address, MAC address.

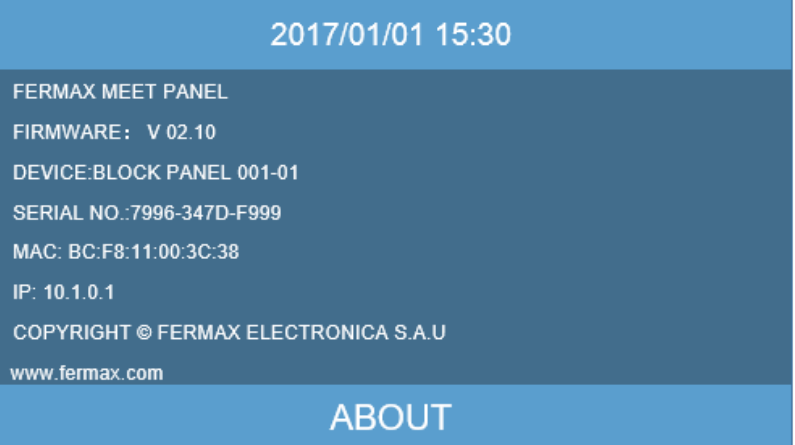

## **3 Configuration via Web Server**

The panel has an integrated web server, which allows to configure the parameters. This web server is accessed via the panel's IP address. Use preferably Chrome web browser. The browser opens with the configured IP address of the panel. A screen opens requesting a username and password

**Default IP: 10.1.0.1 Username: admin Password: 123456** 

### **Device Information**

The following information is displayed: the device name, firmware version, device info, serial no, MAC address, IP address.

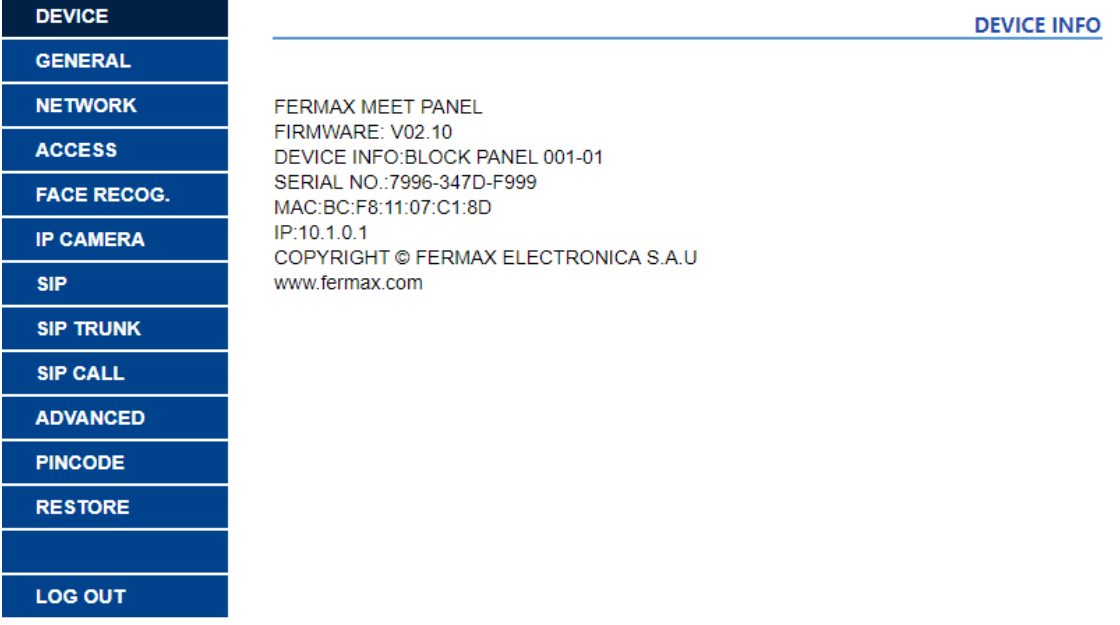

### **General Settings**

Configures the panel type: General entrance panel or block panel.

### **3.2.1 General Entrance Panel**

**DEVICE NO.**: General entrance panel number, between 1 and 9000.

**TYPE**: For General Entrance select G.E.PANEL. The panel can communicate with all devices of the installation.

**LANGUAGE**: select the desired language in the dropdown options. (default option ENGLISH). Refresh the webpage after change the language.

**INFORMATION:** 9901 GUARD UNIT, Prompt information to be displayed on the panel, between 9901-9998, default option 9901. It is possible to modify the number according to the Guard Unit that each panel will call.

PANEL VOLUME: Select the desired value between 1 and 5, default option 4.

The conversation volume is common for uplink and downlink.

**DOOR OPEN VOICE SYNTH:** The door open voice synth. can be enabled or disabled. The default is enabled.

**VIDEO RESOLUTION**: In order to fit the different types of monitor. The default value 640×480 is to be used usually.

**SIP DIVERT MODE:** (this feature may not be available at the time of releasing the manual)

PARALLEL CALL: When the panel calls the resident, the monitor and the call divert APP ring at the same time. Once one terminal answers the call the other one stops ringing.

SEQUENTIAL CALL: When the panel calls the resident, the monitor will ring about 30s if no answer, the call divert APP will start to ring

**DATE FORMAT**: Date format.

**DATE**: Setting the date of panel.

**TIME**: Setting the time of panel.

**TIME ZONE**: Setting the time zone of panel.

**DST**: Enable the daylight saving time option. This option will decrease the time by 1h when selected. The daylight saving option is not automatic.

Select local time zone and save.

If the project has no management software the installer can set date, time and time zone manually. If the project has management software, the date and time of panel will synchronizes automatically with the management software. If the panel has access to internet, the date and time of panel will also synchronize with internet time server.

*NOTE***:** Date and time can't be saved after power loss, the time zone and date format can be saved.

#### **DEVICE GENERAL NETWORK** DEVICE NO.:  $\overline{1}$ **G.E. PANEL** TYPE: **ACCESS ENGLISH** LANGUAGE:  $\overline{\mathbf{v}}$ **FACE RECOG. INFORMATION:** 9901 GUARD UNIT **IP CAMERA**  $\overline{4}$ PANEL VOLUME: بمدا DOOR OPEN VOICE: SIP VIDEO RESOLUTION: 640x480 **SIP TRUNK** SIP DIVERT MODE: **PARALLEL CALL**  $\overline{\mathbf{v}}$ **SIP CALL** SAVE **ADVANCED PINCODE** DD/MM/YYYY **DATE FORMAT: RESTORE** DATE:  $21$  / 03 / 2019 TIME:  $04$  :  $08$  :  $04$ GMT+01:00 TIME ZONE: **LOG OUT DST:**  $\Box$

SAVE

2017/01/01 15:30

# **TO CALL CONCIERGE** ENTER (9901) AND PRESS 4

### **3.2.2 Block Panel**

**BLOCK**: Block number, between 001 and 999 (default option 1).

**DEVICE NO.**: Panel Number, between:01-99 (default option 1).

**TYPE**: For block entrance, choose BLOCK PANEL. The panel can communicate with all devices on the same block.

**LANGUAGE**: Select the desired language for the drop-down options. (default option ENGLISH). Refresh the webpage after change the language.

**INFORMATION:** 9901 GUARD UNIT, Prompt information to be displayed on the panel, between 9901-9998, default option 9901. It is possible to modify the number according to the Guard Unit that each panel will call.

**PANEL VOLUME:** Select the desired value between 1 and 5, (default option 4).

#### **GENERAL SETTINGS**

The conversation volume is common for uplink and downlink.

**DOOR OPEN VOICE SYNTH:** The door open voice synth. can be enabled or disabled. The default is enabled.

**VIDEO RESOLUTION**: In order to fit the different type of Monitor, The default values 640×480 is be used usually.

**SIP DIVERT MODE**: (this feature may not be available at the time of releasing the manual) PARALLEL CALL: When the panel calls the resident, the monitor and the call divert APP ring at the same time. Once one terminal answers the call the other one stops ringing.

SEQUENTIAL CALL: When the panel calls the resident, the monitor will ring about 30s if no answer, the call divert APP will start to ring

**DATE FORMAT**: Date format.

**DATE**: Setting the date of the panel.

**TIME**: Setting the time of the panel.

**TIME ZONE**: Setting the time zone of the panel.

**DST**: Enable the daylight saving time option. This option will decrease the time by 1h when selected. The daylight saving option is not automatic.

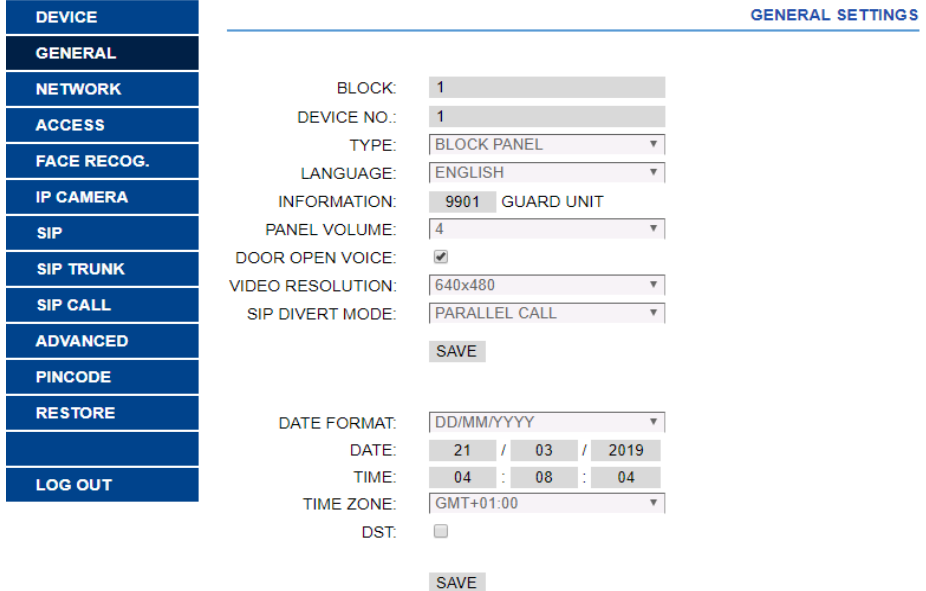

Select local time zone and save.

If the project has no management software the installer can set date, time and time zone manually. If the project has management software, the date and time of panel will synchronizes automatically with the management software. If the panel has access to internet, the date and time of panel will also synchronize with internet time server.

*NOTE***:** Date and time can't be saved after power loss, the time zone and date format can be saved.

### **Network Settings**

MEET allows the installer to define the IP range according to the project needs and make the network management easier. MEET panel network mode is static mode. Ensure that each device has a unique IP address in same installation. The devices (digital panel, monitor and guard unit) will show IP conflict if there same IP is used on the same LAN.

**IP**: IP address of the panel (default option 10.1.0.1).

**MASK**: Subnet mask of the panel (default option 255.0.0.0).

**GATEWAY**: Default gateway of the panel (default option 10.254.0.1).

**DNS**: DNS of the panel (default option 8.8.8.8).

**SOFTWARE IP**: IP address of PC where MEET management software is installed. (default option 10.0.0.200).

**SW. PIN**: The pin code is to be used when the panel is registered in MEET management software.

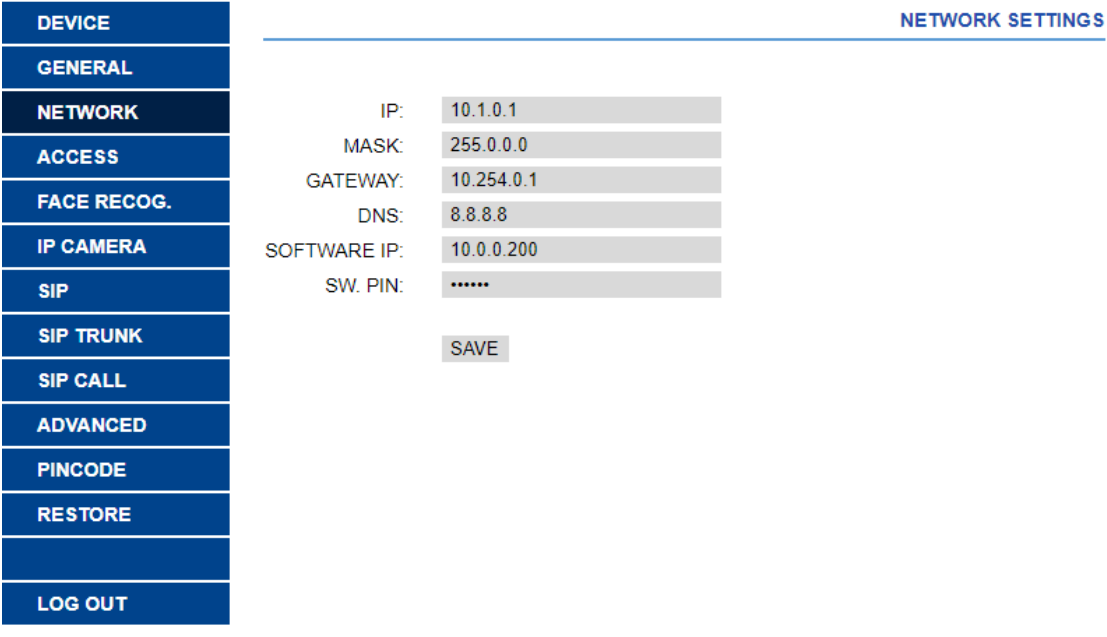

### **Access**

**DOOR RELAY TIME**: Time for lock-release relay remains active (1-9s optional).

**OPEN DOOR DELAY:** The time when the unlocked signal is sent to the start of the relay.

The delay time is useful when the lock is not close panel (0-9s optional).

**DOOR ALARM:** An alarm will be issued when the door remains open after the opening time exceeds the set time. Options: Disable, 30s, 60s, 120s, 180s and 250s

**DOOR FORCED ALARM:** An alarm will be issued when an abnormal way of opening the door is detected like door opened without any previous door lock release command.

**EXT. UNLOCK:** Enable or disabled external relay unlock function (\*).

**Relay 1-4 DOOR RELAY TIME**: Time for lock-release relay remains active (1-9s optional).

**Relay 1-4 OPEN DOOR DELAY**: The time delay between the unlock signal sent and the relay activation. The delay time parameter is useful when the door lock is not close to the panel (0- 9s optional).

**ADMIN CARD**: Master card registered to enroll additional prox cards. When there is no management software enter 0000 if you do not know the ID of the admin card. The first prox card detected by the reader will act as admin/master card the card of resident can be added afterwards. If this method is used, register the resident proximity id numbers on the cards.

**DISARM BY CARD**: When the card open the door, the alarm status of monitor corresponding unit can change to HOME mode.

**GUEST CODE:** Not available on this version.

**ACCESS PIN**: Enable or disabled the activation of the relay for PIN code access.

UP to 8 different PIN codes per panel.

PIN length between 4 to 6 digits.

(\*) REMARK: Reference F01491 (4 relay module) must be connected to the RS485 port of the panel no.1. The module address must be set to number 2.

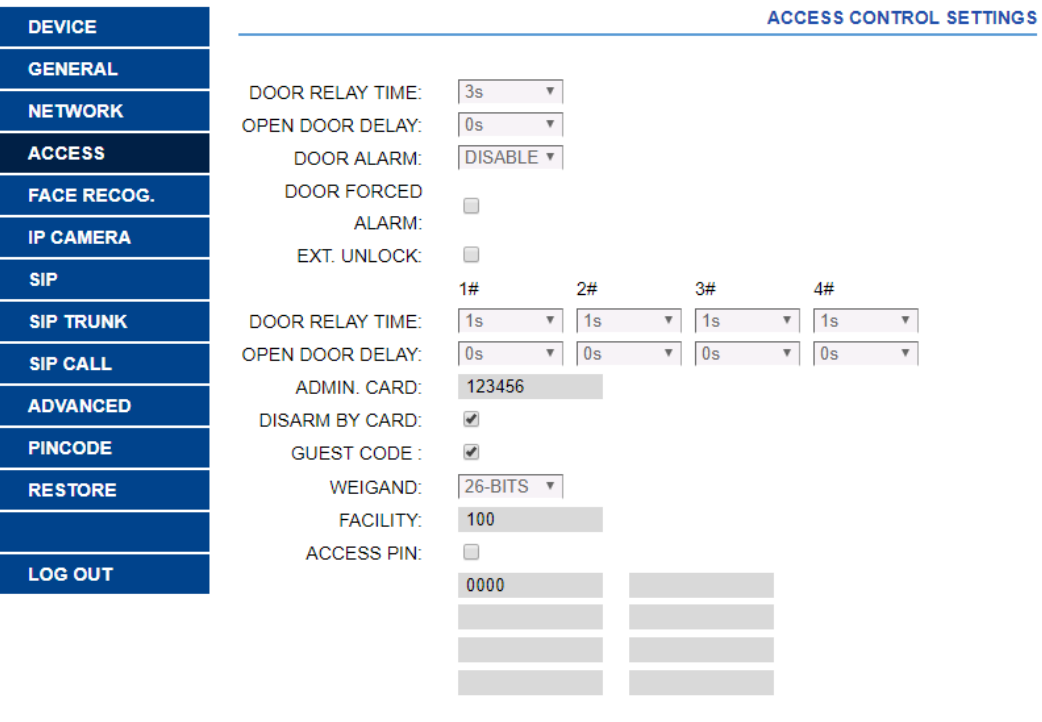

SAVE

## **Face Recognition**

**FACE RECOGNITION**: Enable or disabled face recognition function. **SIMILARITY**: High, medium and low options. Default is low. The face data must be added through MEET management software.

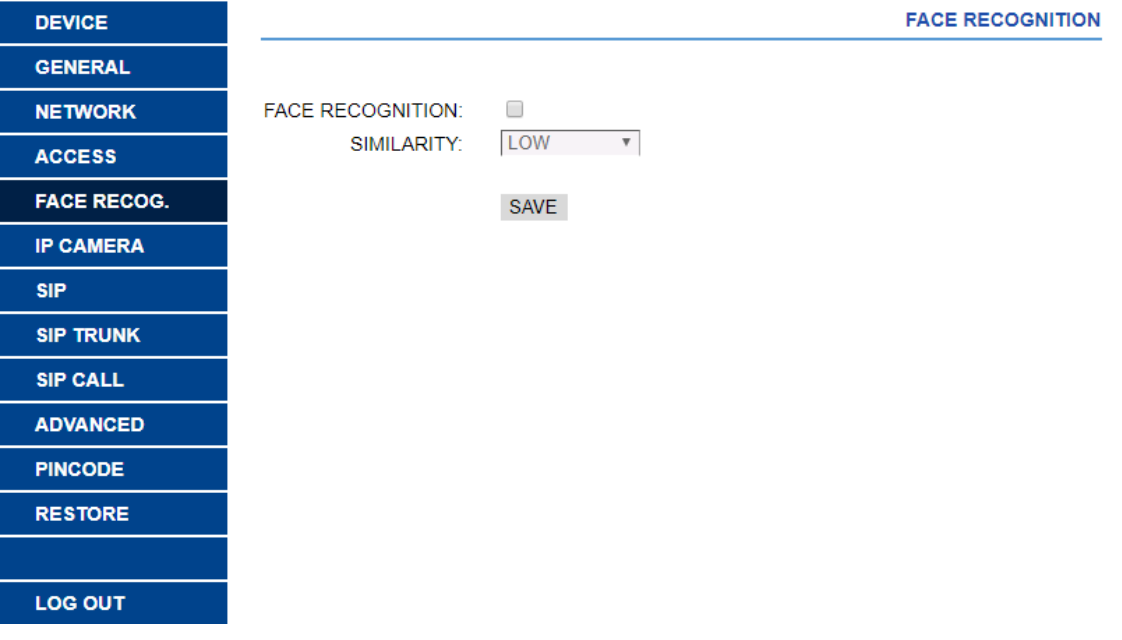

### **IP Camera**

The monitor can switch to IP CCTV camera video during a conversation. This function allows to configure IP CCTV cameras using RTSP protocol to be displayed as an auxiliary camera to provide different view angles from the door or related areas.

**NUMBER OF CAMS**: IP camera Number. Up to 4 different cameras.

**CAMERA 1**: IP camera name.

**URL:** rtsp://user:password@ip address of ip camera.

*user: password:* for cameras that require a username and password for connection. These fields are optional and depends on the RTSP stream of each IP camera.

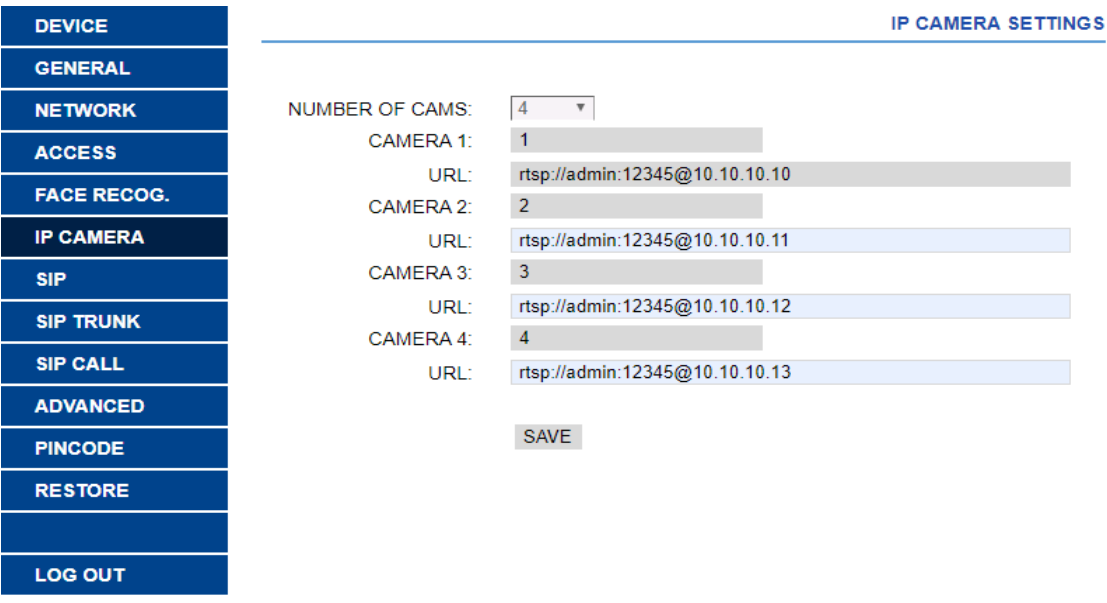

### **SIP Settings**

**ENABLE SIP**: Enable or disable sip function. **SIP SERVER**: SIP server IP address. **DOMAIN**: Sip server domain. **OUTBOUND**: Some servers are used when NAT is active on the router. **STUN IP**: Audio and video NAT traversing public network server IP. **STUN PORT**: The port of audio and video NAT traversing public network server. **H.264**: Video coding parameters. **SIP USER**: The username of sip account. **SIP PASS**: The password of sip account. **CONVERSATION**: Conversation duration, 120s, 300s, 600s, 1200s and 1800s optional.

**RING TIME**: Ring time, 35s, 45s, 60s, 90s and 120s optional.

**REMARK:** When the panel is used as a sip device, call SIP devices or receive calls from other SIP devices. SIP function has to be enabled.

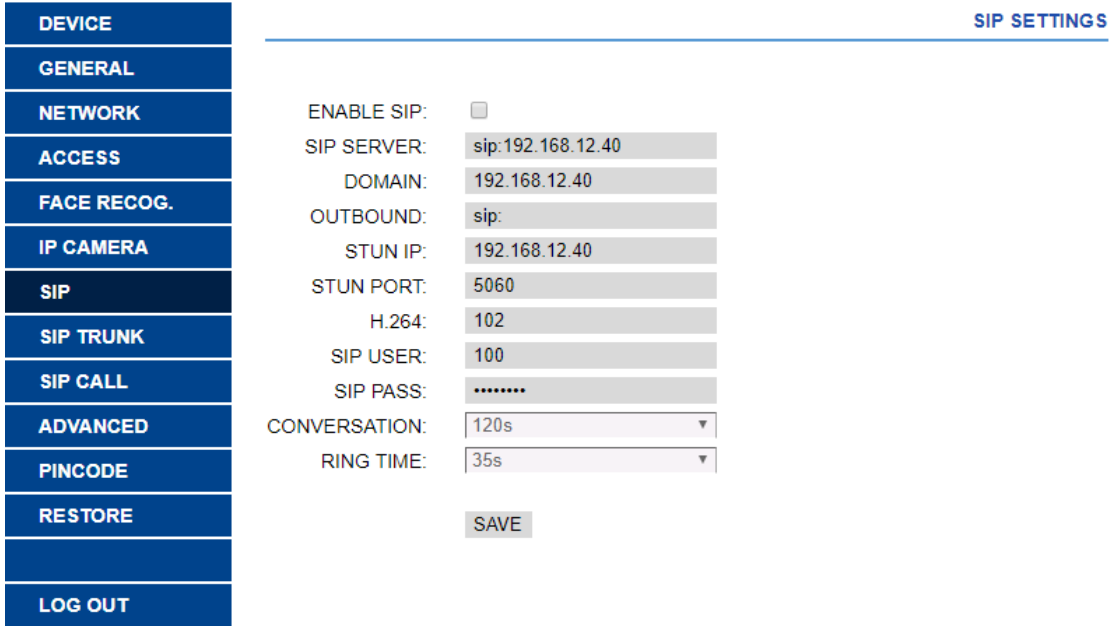

## **SIP Trunk**

When there is a VoIP gateway installed on the system or a sip server has a PSTN line.

The panel call can be diverted to user's mobile phone or land line telephone through a voice gateway.

**ENABLE SIP TRUNK**: Enable or disable SIP trunk function.

URL: sip: sip account @ wan IP: 5062

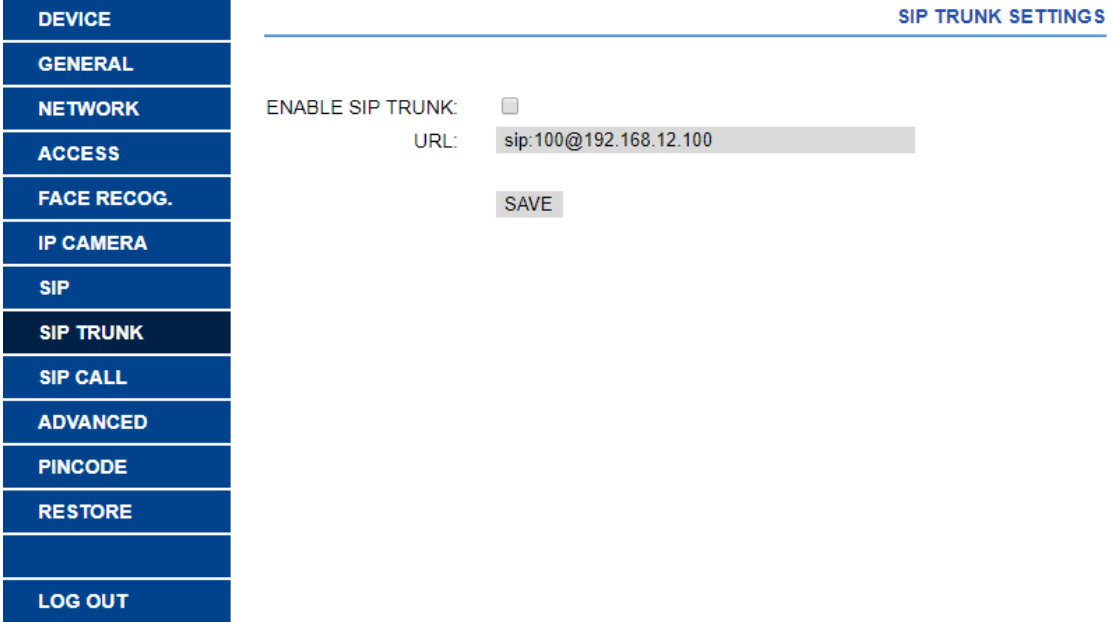

## **Pincode Settings**

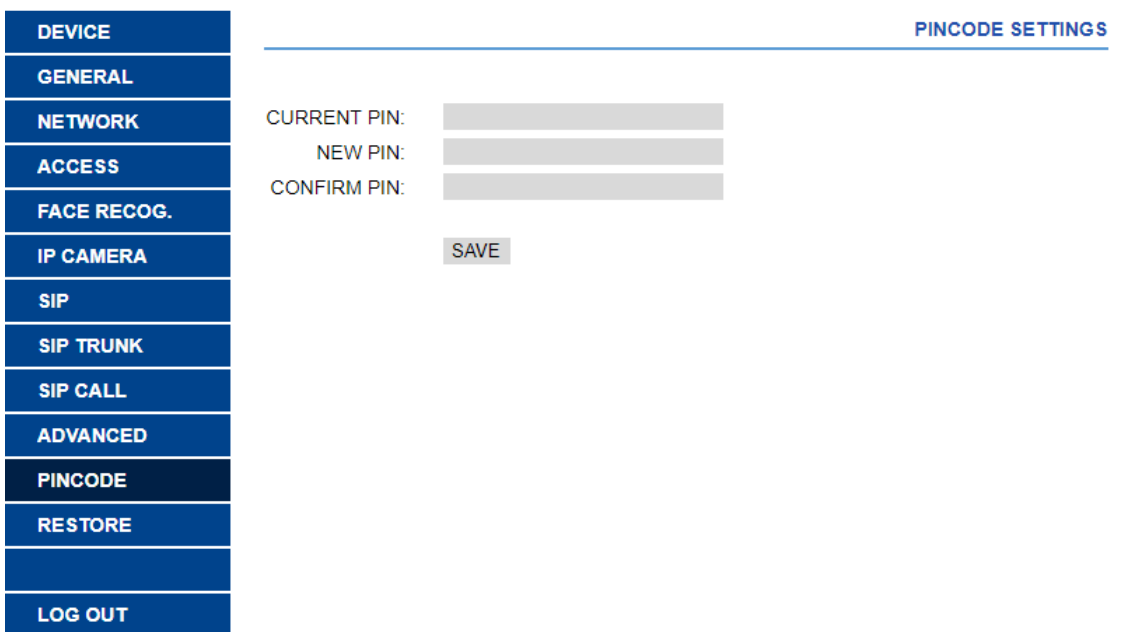

This allows to change the pin code of the web server login.

### **3.10 Restore**

**RESTORE FACTORY SETTINGS:** The basic settings are restored to the factory settings. The IP address will be changed to the default IP: 10.1.0.1 **REBOOT DEVICE:** The panel will be restarted.

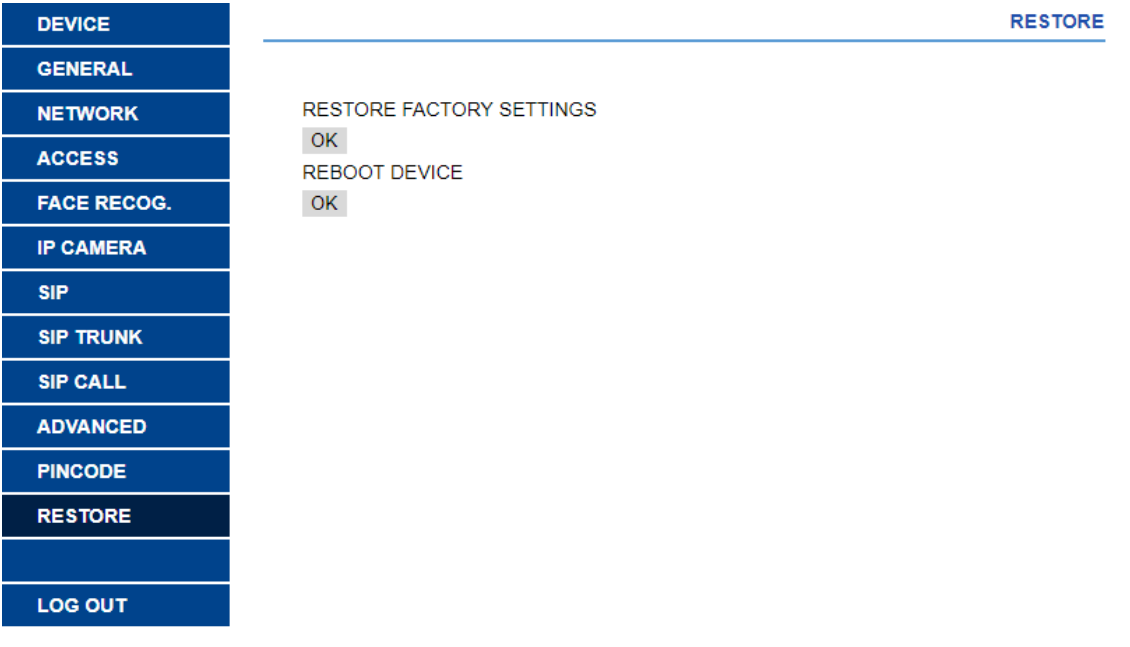

## **Logout**

Log out the web server.

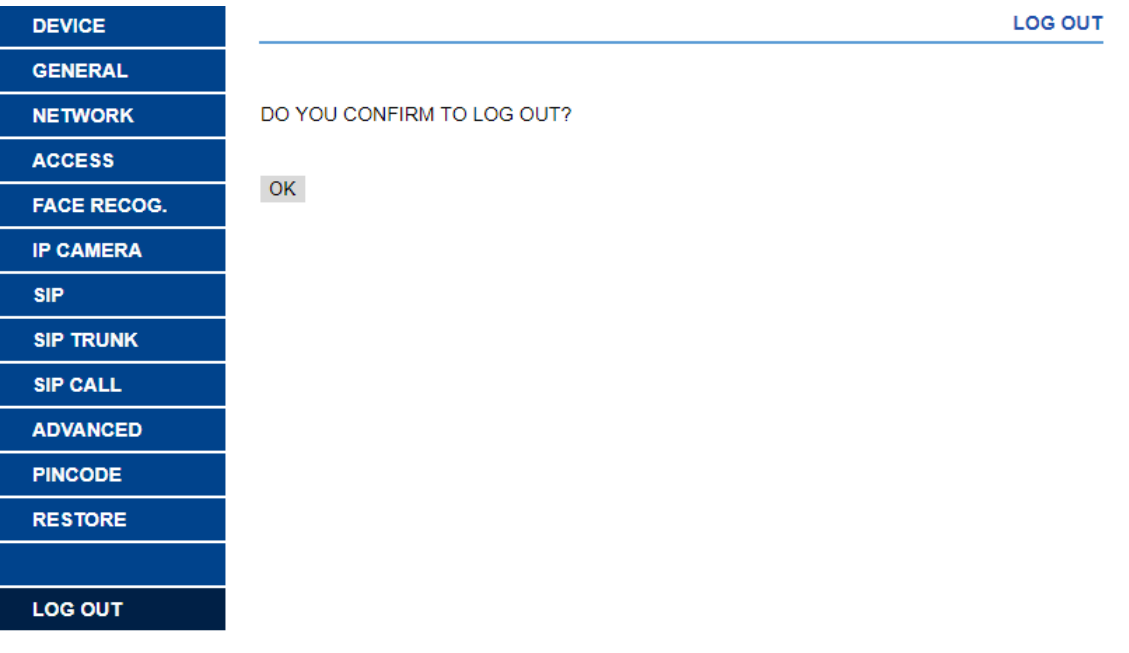

# **4 Installation**

### **4.1 Installation height**

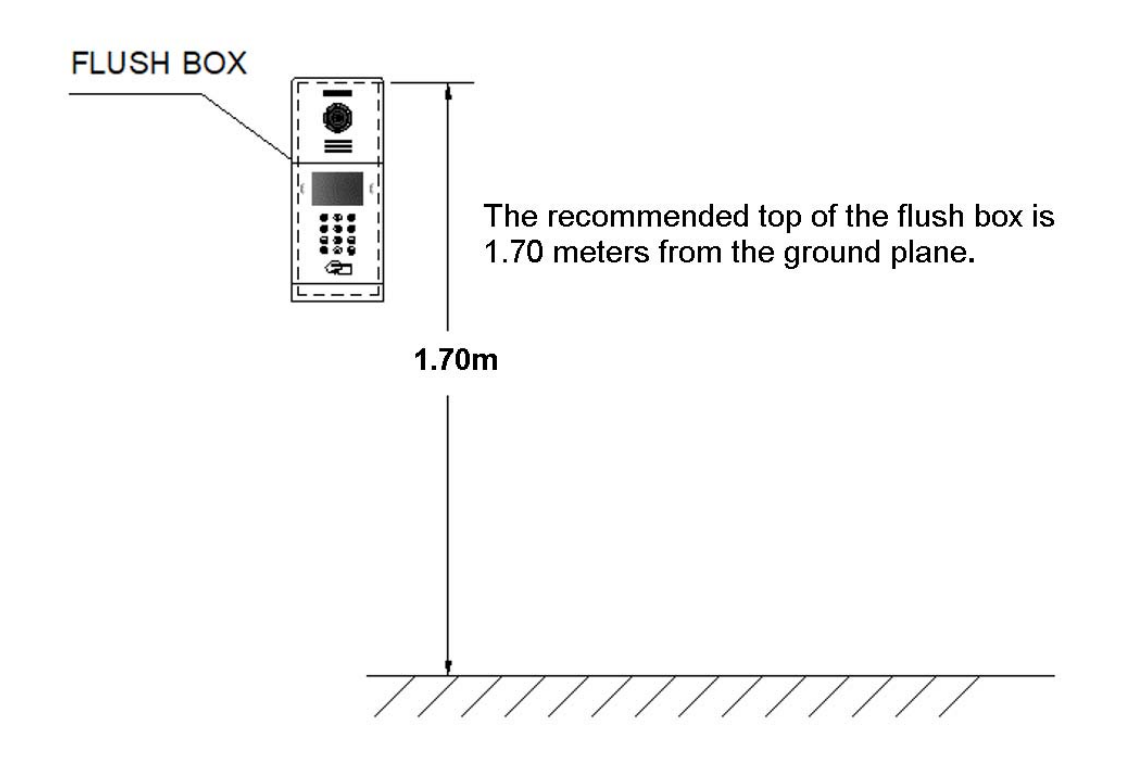

### **4.2 Installation Step Diagram**

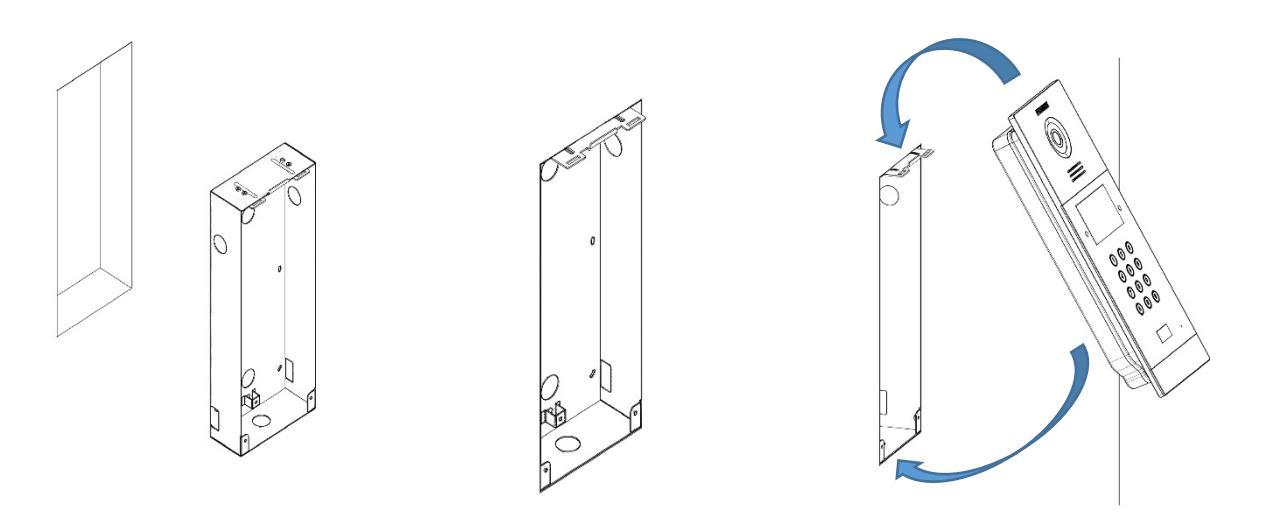

○,1 Flush box ○,2Base flush box depth adjustment hook. ○,3The upper part of the panel is

stuck in, then move the panel to the flush box.

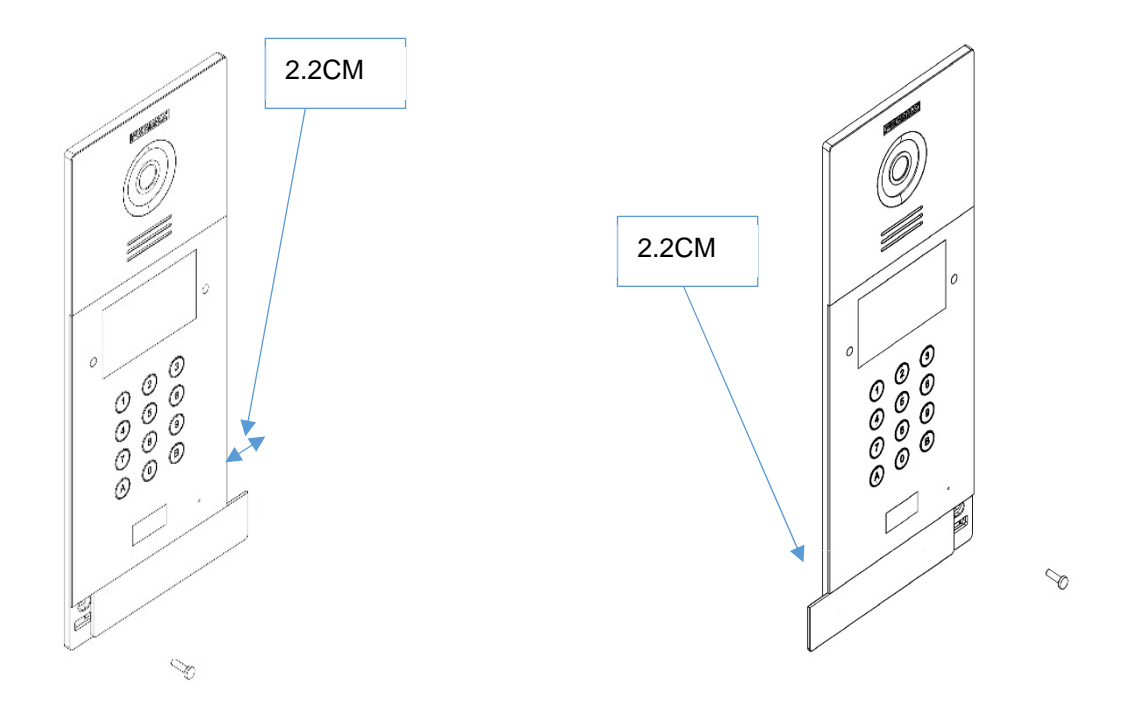

○,4Move the slider of the panel and fix the two screws. When installing, pay attention to the reservation of the 2.2CM space around the door to move the slide cover.

### **Connectors**

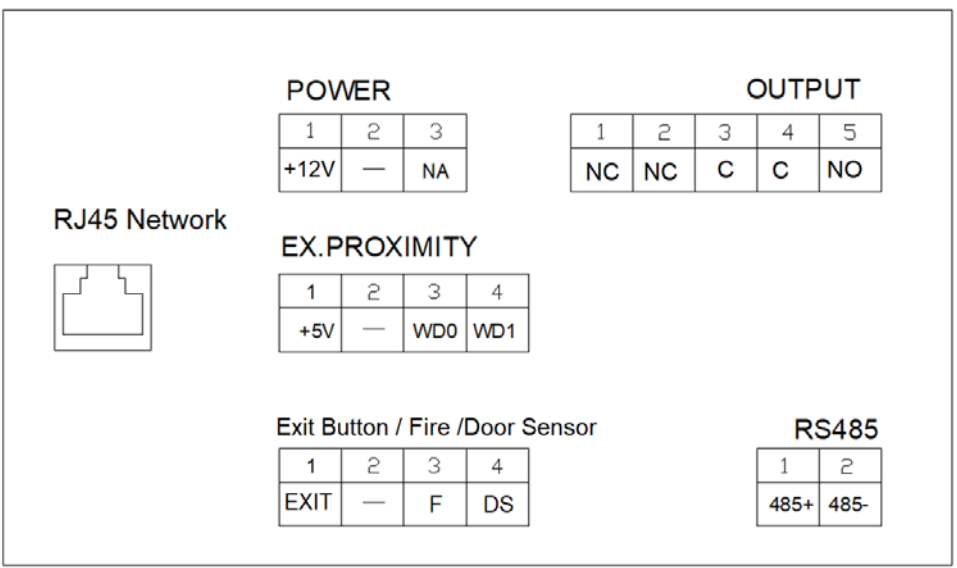

- 10/100Mbps RJ45 Port.
- $\blacksquare$  **+,**  $\blacksquare$ : 12Vdc Power Input.
- **C, NO, NC:** Relay contacts for release lock, the double terminals are the same connection.
- **+5V,** —**, WD0, WD1**: Wigand-26 protocol output or input.
- **EXIT,**  $\rightarrow$ **:** Exit button.
- **F,** —: Fire alarm. Need connected Block Device NO 1.
- 一, DS: Door-open sensor.
- **485+, 485-**: To lift control gateway, F01491 (4 relay module).

### **Technical Parameters**

### **Dimensions**

Panel (mm): 154(W) ×379(H) ×50(D) Flush box (mm): 142(W) ×357(H) ×58(D)

Power supply: 12Vdc Standby current: 250mA Working current: 500mA

Technical specifications of the display: -Size: 4.3 inch -Format: 4:3 -Resolution: 480\*272

Camera pixel: 1.2 megapixels 90° visual angle: Vertical 72°, Horizontal 54° Minimum illumination: 0.5Lux

Maximum conversation time: 120s Door relay time: 1-9s Door delay time: 0-9s IC cards: 100,000 Face data: 6000

Operating temperature: -10~70℃ Relative humidity: 20%~80%, without condensation

### **RADIO FREQUENCY MODULE. EC DECLARATION OF CONFORMITY:**

FERMAX ELECTRÓNICA, S.A.U. declares that this product complies with the requirements in the RED 2014/53/EU Directive "Radio frequency equipment". https://www.fermax.com/intl/en/pro/documents/technical-documentation/DT-13-declarations-of-conformity.html Radio frequency module:

Frequency: **13.56MHz** / Maximum Power: 3,90 dBm, equivalent to **2,45mW.**